The Surfing Learning Centre is your portal for:

- Accessing your eLearning
- Uploading your credentials and logbook
- Accessing your accreditation certificate

### **Table of Contents:**

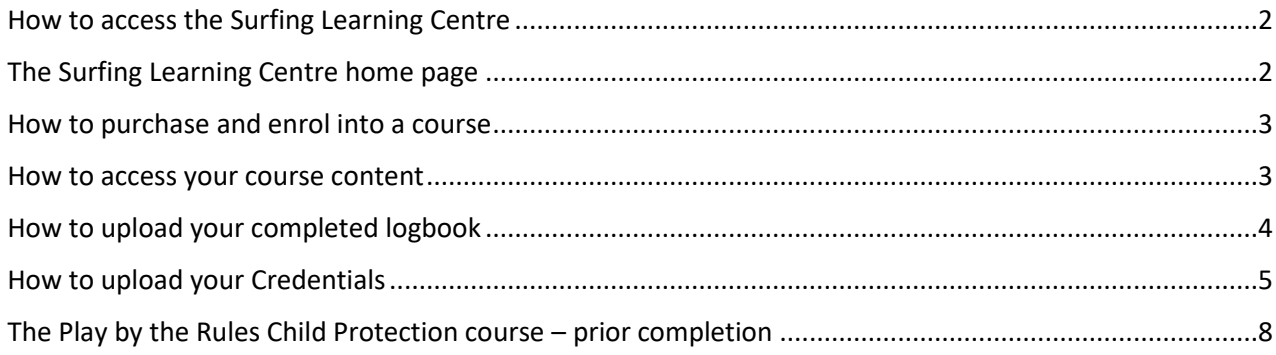

## <span id="page-1-0"></span>How to access the Surfing Learning Centre

To access Surfing Australia's Surfing Portal (JustGo), go to <https://surfingaustralia.com/> and click on the person icon in the top menu bar.

Go to the Menu in JustGo and you will see the new 'My Learning Centre' tile. This will take you directly to the Surfing Learning Centre.

*Note: If you do not have a credential on your profile you will not have an account in the Surfing Learning Centre, as it is not applicable to you.*

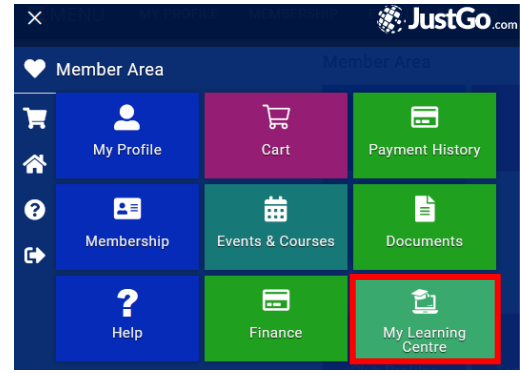

<span id="page-1-1"></span>The Surfing Learning Centre home page

- **Current Learning** contains the links to any eLearning courses or supporting documents that require completion
- **Record of Learning** a full list of all courses and supporting documents you have access to
- **My Certificates** link to your accreditation certificate
- **My Supporting Documents**  a snapshot of your credential status with links to the upload area
- **Return to My Surfing Portal** this will take you back to your JustGo profile
- **Support Ticket**  you can log a request with Surfing Australia Support

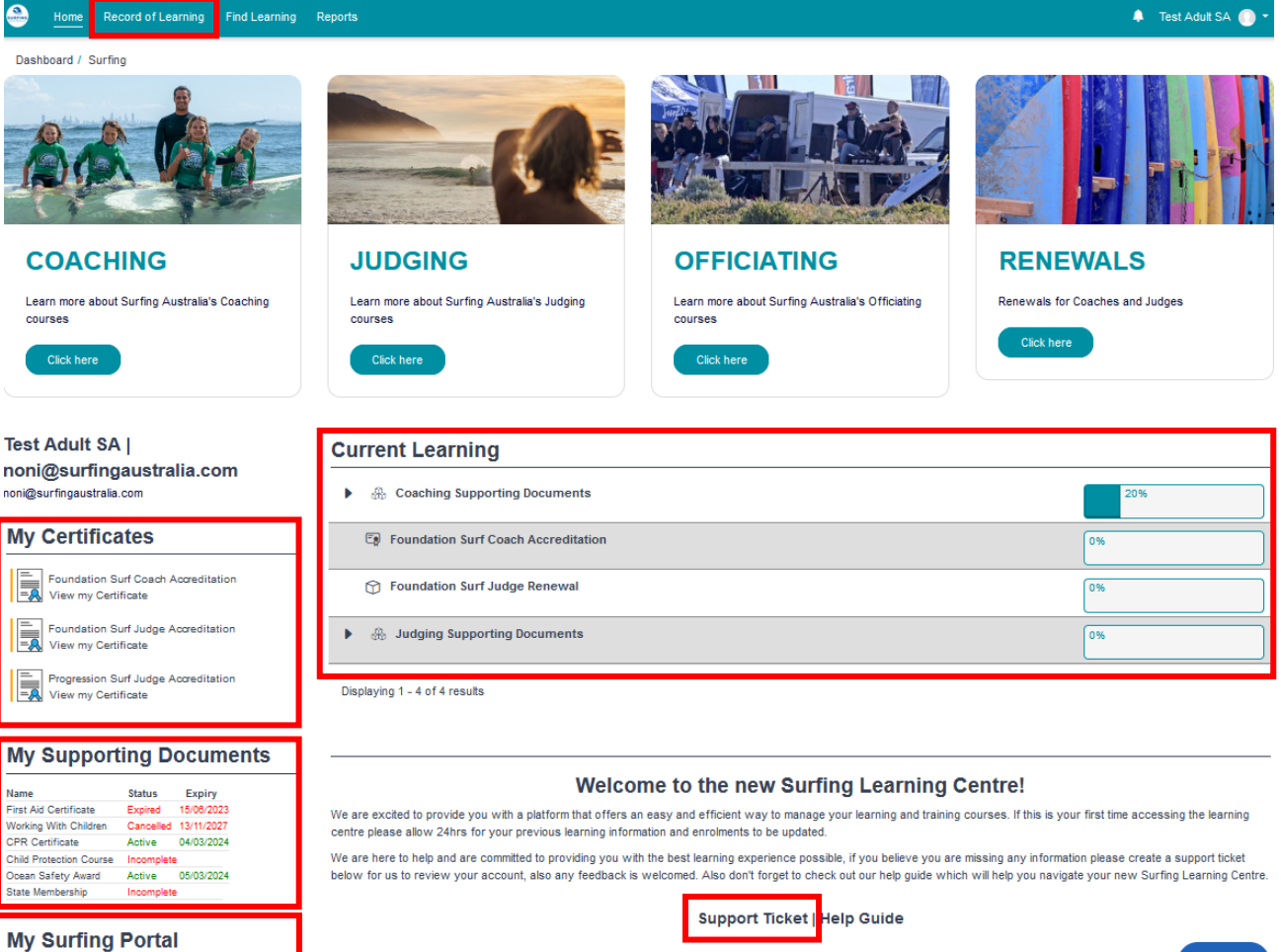

**Surfing Learning Centre Overview** 

Return to My Surfing Portal

## <span id="page-2-0"></span>How to purchase and enrol into a course

After you have purchased a course from the 'Education' section at <https://surfingaustralia.com/> you will have access to the course in the Surfing Learning Centre.

The course will appear in your 'Current Learning' list. Just click on the course name, and then click 'Launch course'.

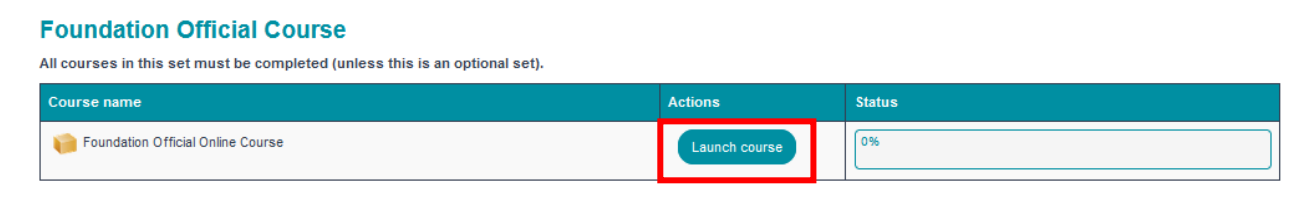

### <span id="page-2-1"></span>How to access your course content

Click on each numbered eLearning module tile, and click the module link.

When the module is complete, a green tick will appear.

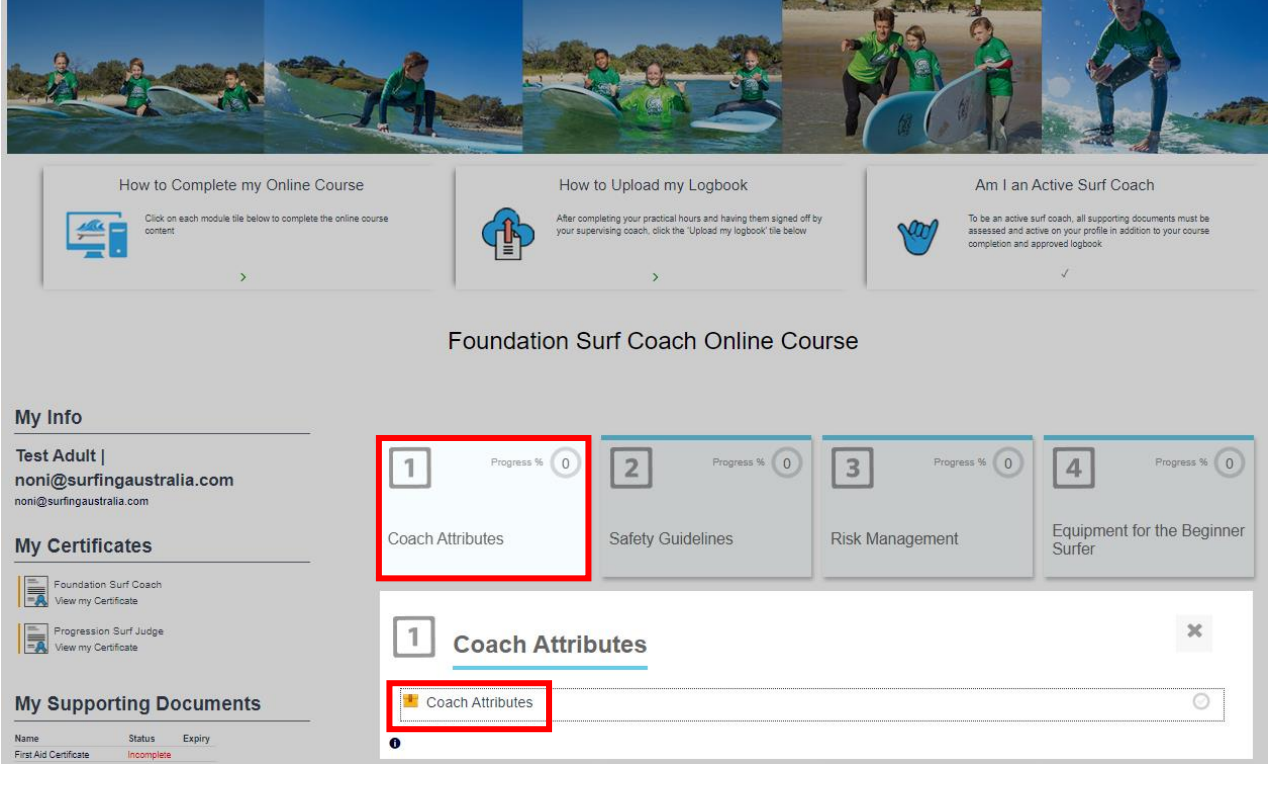

# <span id="page-3-0"></span>How to upload your completed logbook

The logbook template is located in the **'Practical Coaching'** module of your course, along with information on where you can complete your hours.

Upload your completed logbook using the My Logbook tile, and clicking on the 'My Logbook link'.

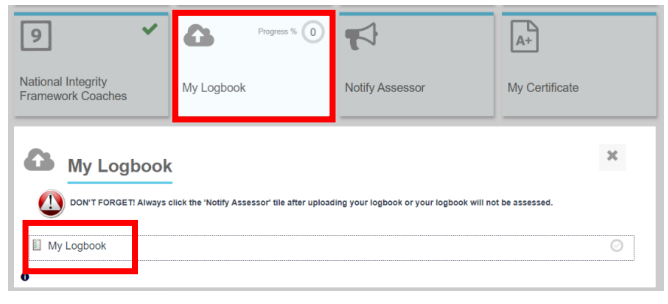

Select your file to upload into the 'Your answer' area, and click 'Submit'.

*Note: If you click 'Save Progress' your logbook will not be assessed.*

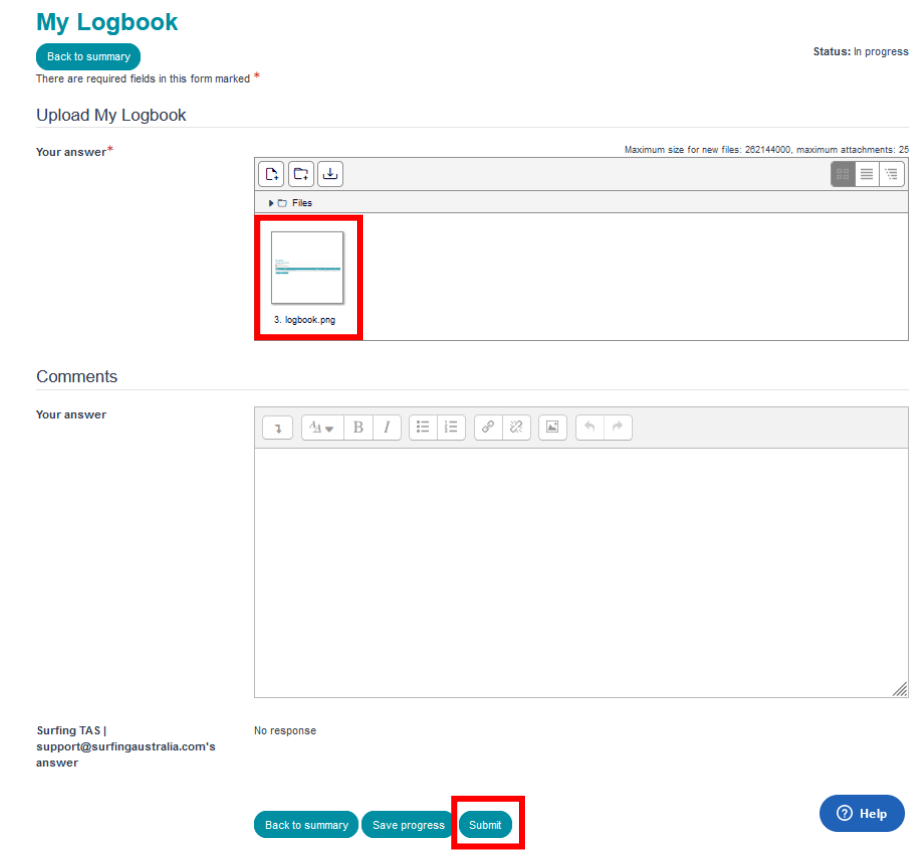

### Click 'Back to course'.

#### **My Logbook**

#### **Summary of your attempts**

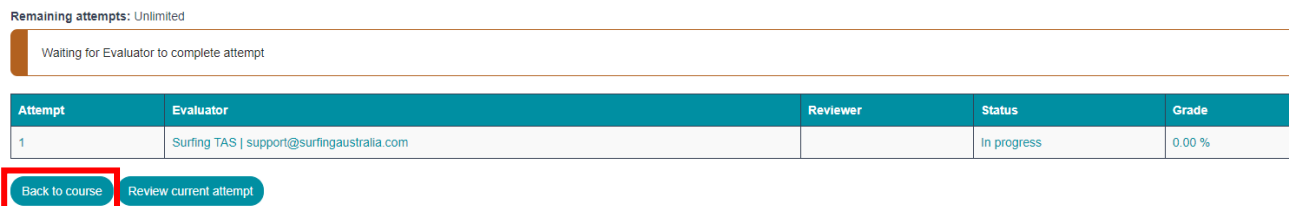

Then click the Notify Assessor tile, and then click the 'Notify your state' link (e.g. Notify Surfing NSW)

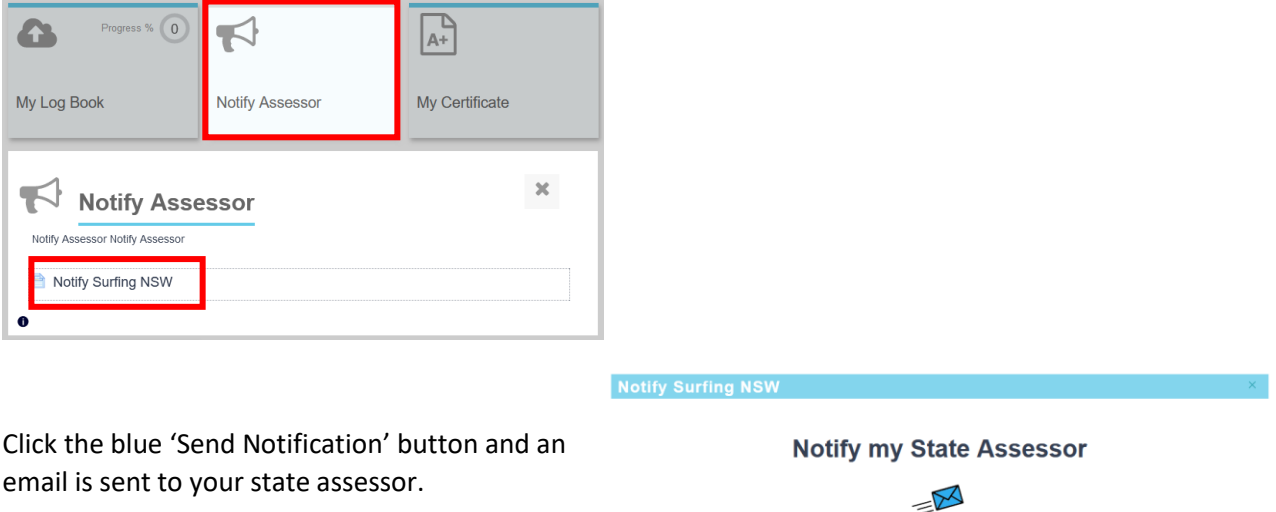

When your logbook has been assessed you will be notified that your course is now completed.

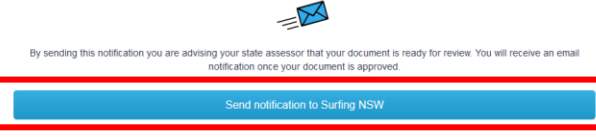

## <span id="page-4-0"></span>How to upload your Credentials

All credentials relevant to your accreditation will appear in 2 areas in the Surfing Learning Centre:

**Home page:** In your Current Learning area on the home page there will be a list of supporting documents requiring action relevant to your coaching, judging or officiating accreditation. **Left hand menu:** The 'My Supporting Documents' contains an active list with links to the upload area for that credential.

*Note: These credentials will not appear immediately after the purchase and enrolment of a course. It may take approx. an hour for the credentials to appear in your Surfing Learning Centre profile.*

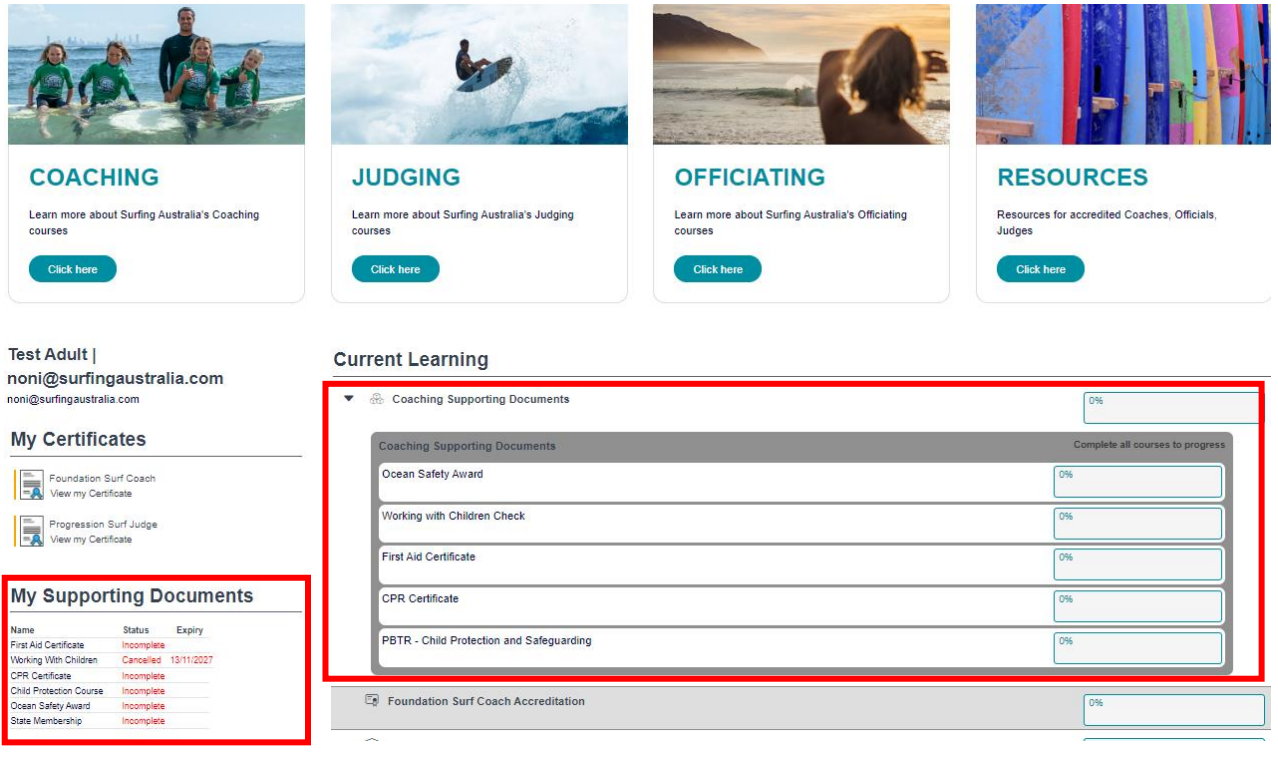

**IMPORTANT: The PBTR – Child Protection and Safeguarding course/certificate has a different process. Please refer to the next section on page 8 of this guide.**

Click on the name of the credential to go to the credential page.

On the credential page click 'Upload my *credential name*'

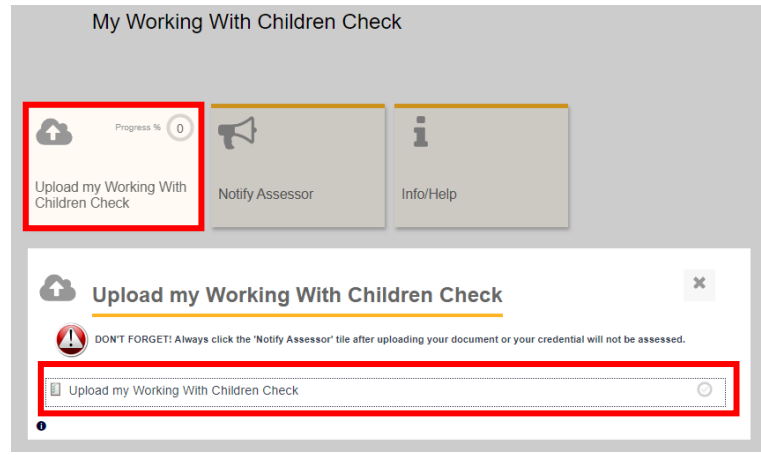

**If the UPLOAD tile is greyed out**, it means you have an 'active' credential. Simply click the 'Retake the course' button to replace your existing document.

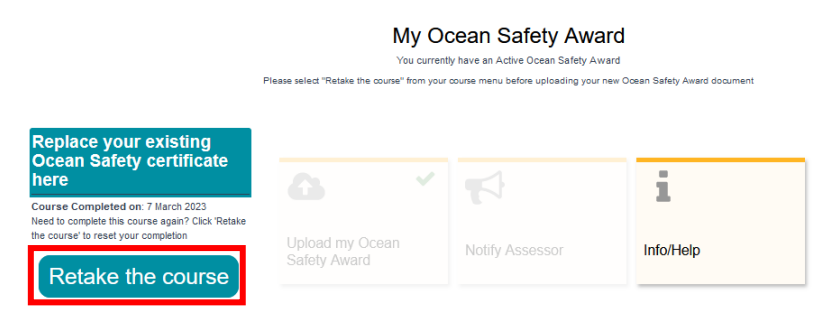

In the upload area, select your file to upload into the 'Your answer' area, and click 'Submit'.

*Note: If you click 'Save Progress' your logbook will not be assessed.*

# **Upload my Working With Children Check** Back to summary There are required fields in this form marked \* Upload my Working With Children Check File Upload Your answer\*  $\boxed{\mathbf{D} \mathbf{E} \mathbf{E}}$  $\blacktriangleright$   $\Box$  Files

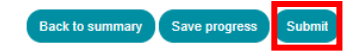

Click 'Back to course'.

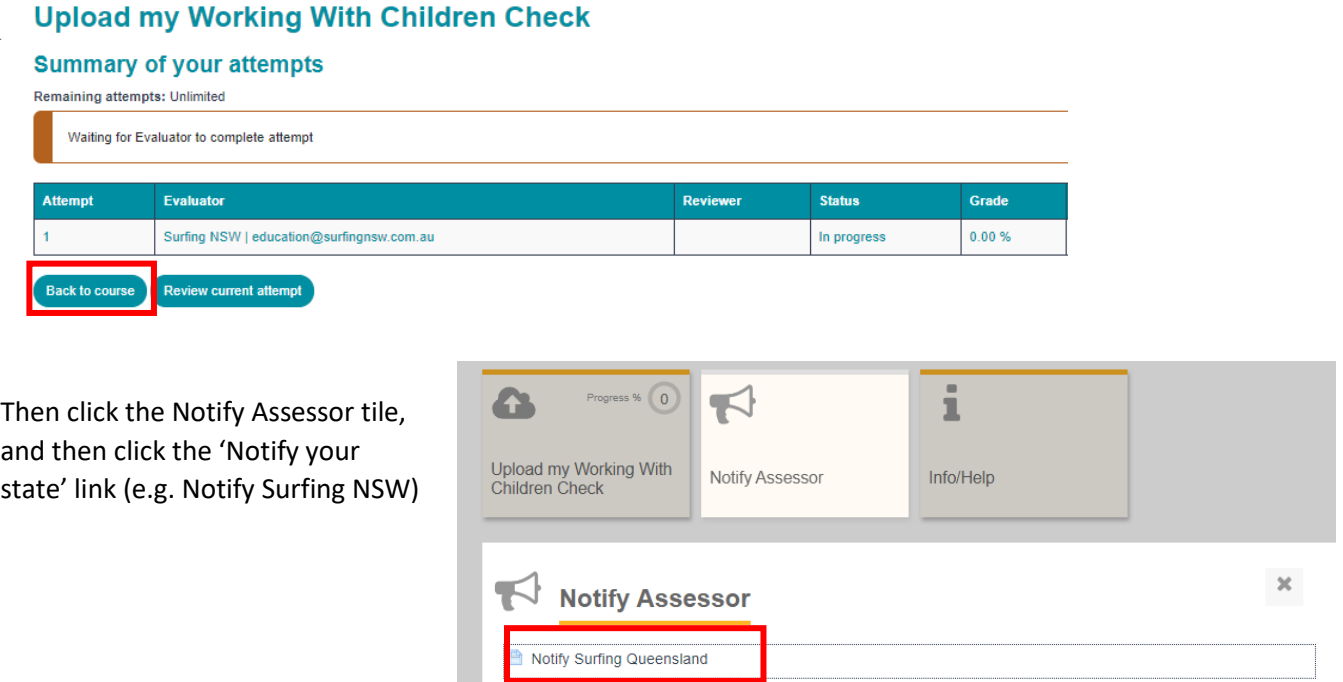

Click the blue 'Send Notification' button and an email is sent to your state assessor.

When your logbook has been assessed you will be notified that your course is now completed.

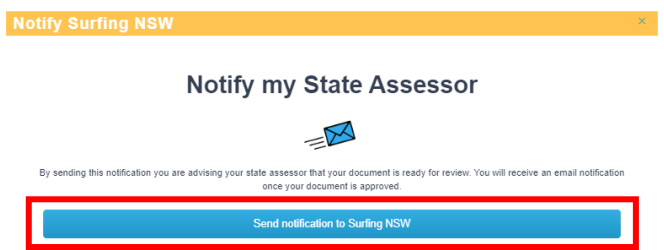

*Note: Your credentials will take 24 hours to update on your accreditation certificate. You will receive an email notification when your State Assessor has approved your credential.*

# <span id="page-7-0"></span>The Play by the Rules Child Protection course – prior completion

Previously, the Play by the Rules Child Protection course was completed through the Sport Integrity website. The course is now directly accessed through the new Surfing Learning Centre, simply by clicking on the course link in the Supporting Documents list on the home page of your profile.

# **My Supporting Documents**

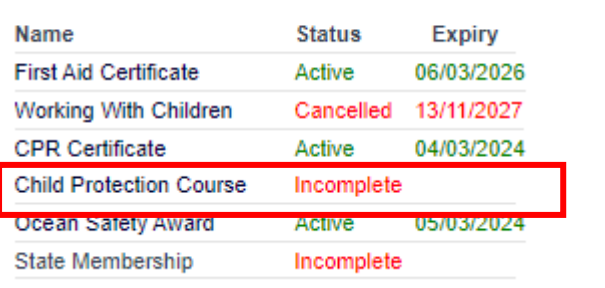

You can also click on 'Find Learning' and search for the course here.

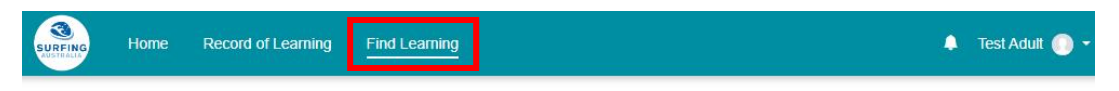

### **Find learning**

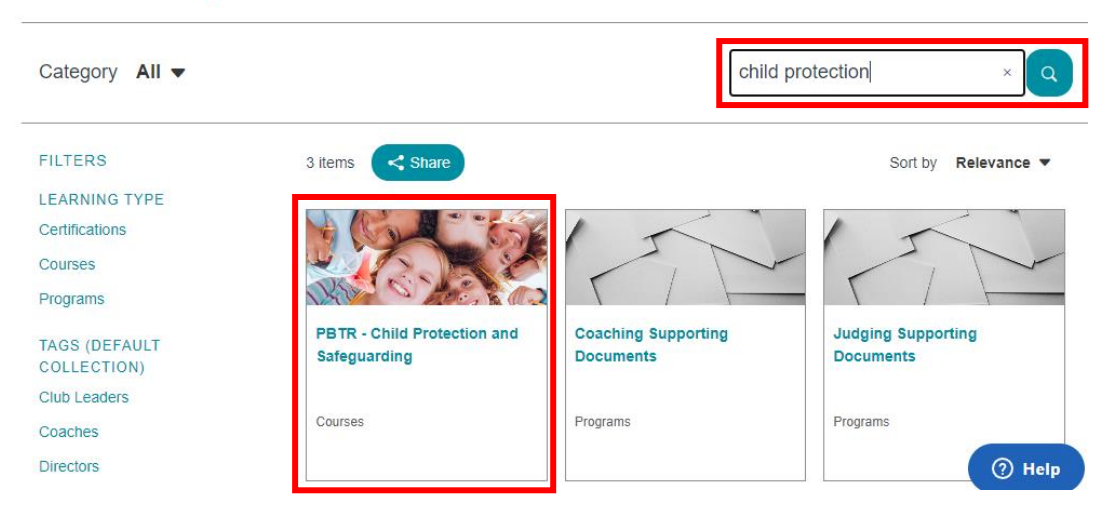

#### **What if you have completed the course on the Sport Integrity website?**

Simply get your course completion certificate from the Sport Integrity website, and email it to [support@surfingaustralia.com](mailto:support@surfingaustralia.com) and we will manually mark you as complete for the course.

Use this link to go directly to the download certificate area on the Sports Integrity Website: <https://elearning.sportintegrity.gov.au/local/androbadges/mybadges.php>

> If you require assistance, please log a support request ticket here: <https://surfingaustralia.zendesk.com/hc/en-us/requests/new>